## **SET UP EMAIL USING ANDROID GMAIL APP TO CONNECT TO OFFICE 365**

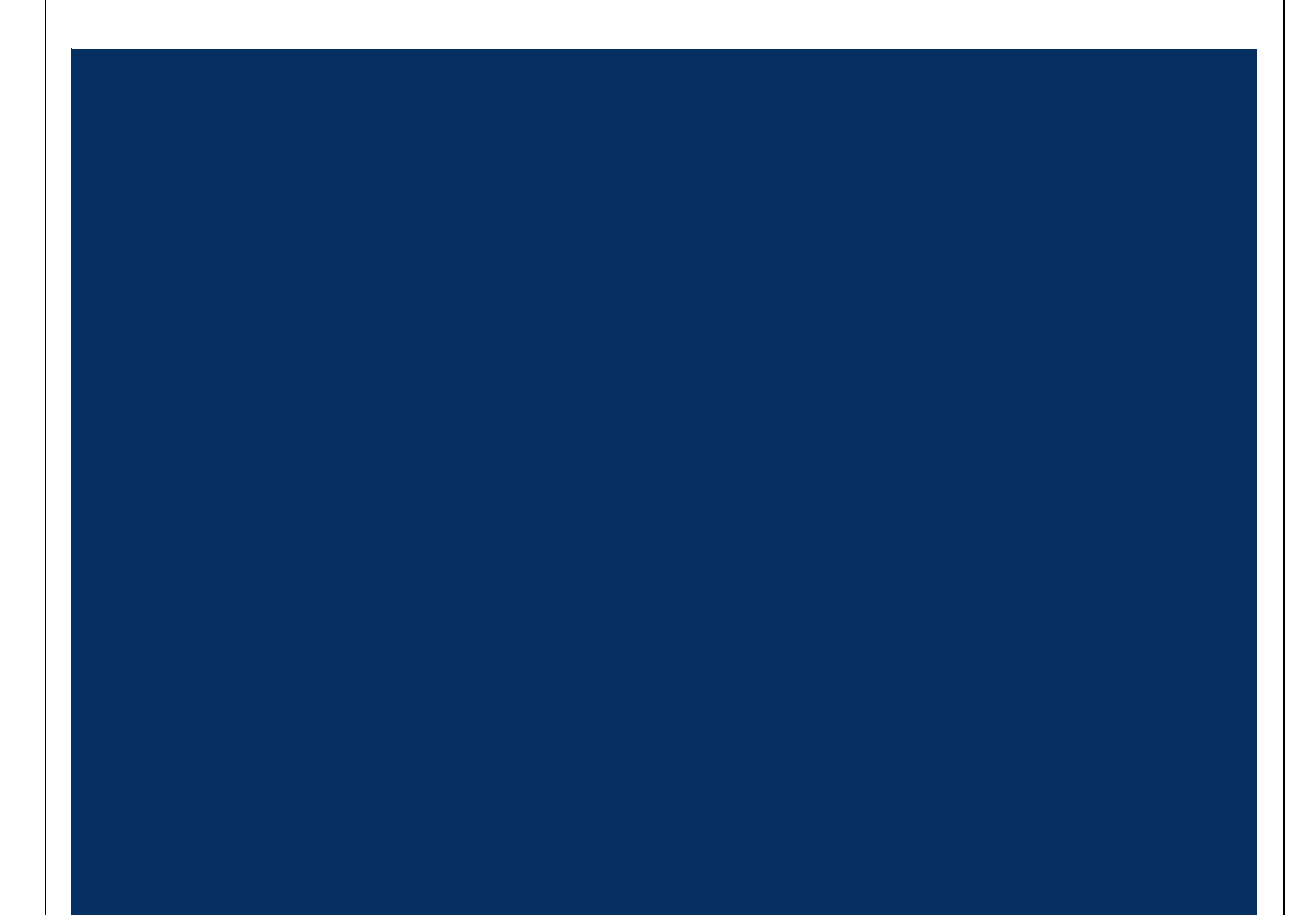

## INTRODUCTION

This document describes steps to set up email using Android Gmail App to Connect to Office 365.

## STEPS: SET UP EMAIL USING ANDROID GMAIL APP TO CONNECT TO OFFICE 365

Please follow below steps to set up android Gmail app connect to Office365:

1. Go to your Android Phone's Gmail App, tap the Menu at the top left then go to **Settings** > scroll down and tap **Settings** > **Select your Solano Account.**

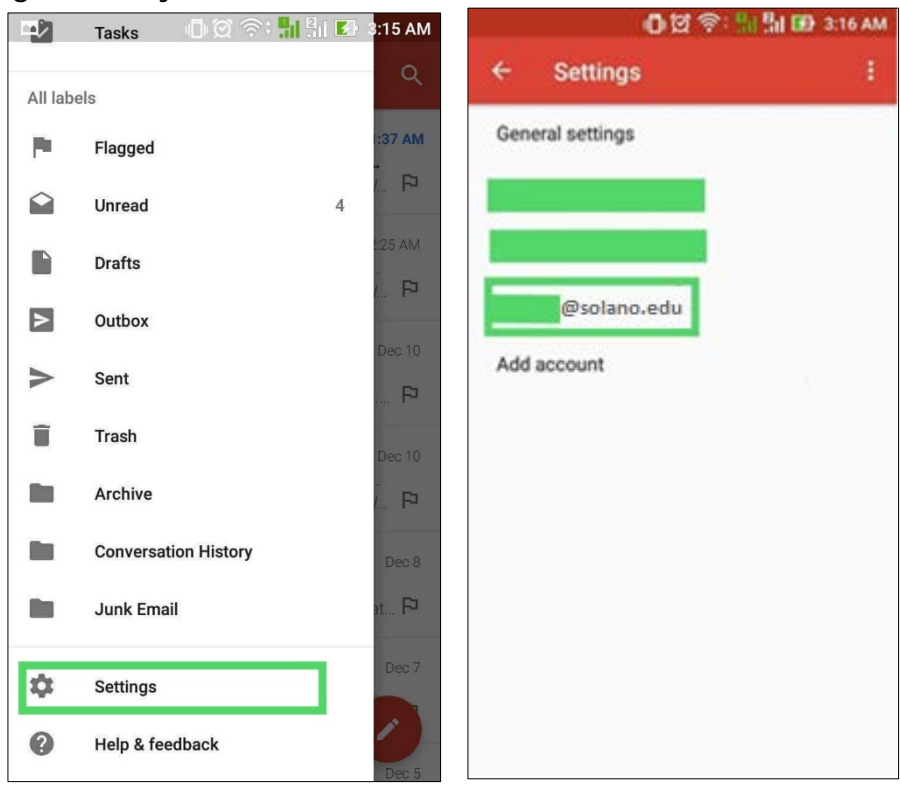

- 2. Then, tap on **Incoming Settings.** You will see the details for your account that we need to reconfigure.
- 3. Change the **Server to outlook.office365.com,** then type in your **Username** in this format: [username@solano.edu,](mailto:username@solano.edu) then your **Password**. Tap **Done**.

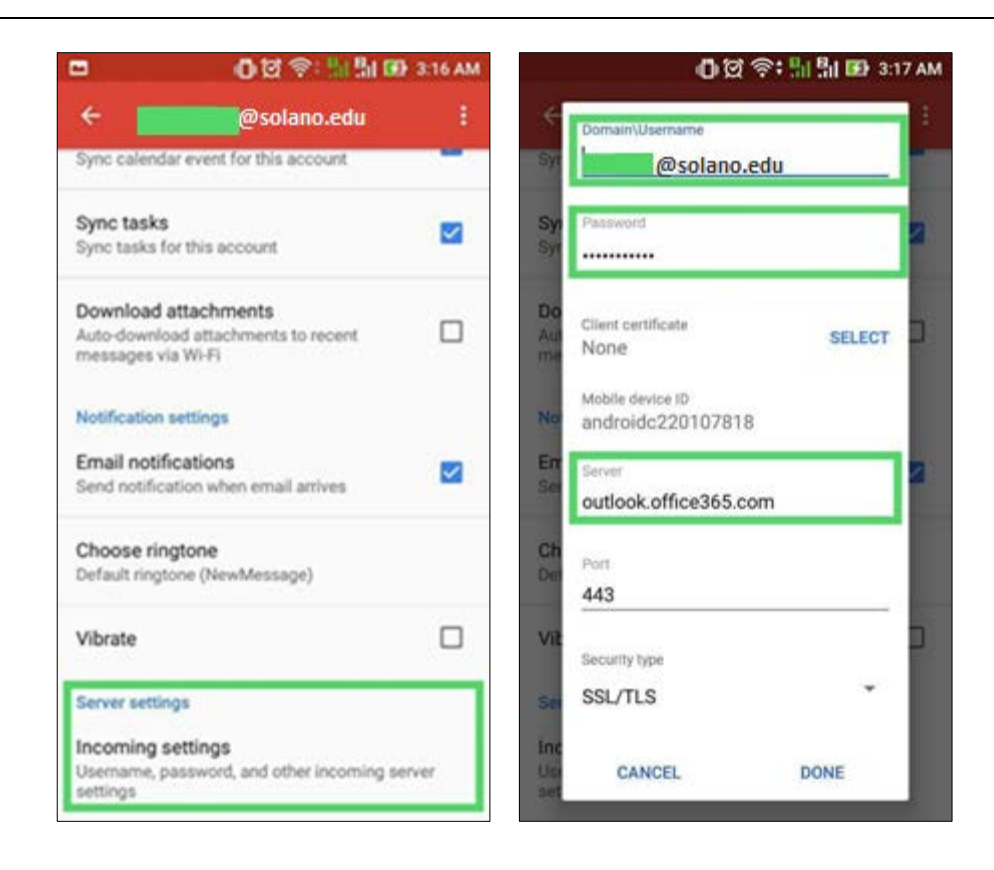

4. Now, your email should have configured to connect to Office 365.